# Physician Preference Guide How To

## Login, Add & Edit Admitting and

## Specialty Preferences

March 2021

**Ø** Help → Sign In

#### **Physician Preference Guide**

The Physician Preference Guide is a self-service tool that allows physicians to manage and update their admission and specialty preferences. As of 2021 physicians are responsible for updating and maintaining their own information in the PPG.

Each hospital will identify a local admin and physician lead to help operationalize the PPG. We strongly encourage that individual physicians populate and manage their PPG preferences but also understand the need for local autonomy in how medical staff offices and administration supports physicians.

If a physician is unable to login and update their preferences, they may contact a site admin or physician lead for assistance. The admins ability to edit preferences for physicians is on a case-by-case basis and determined locally by each site. Local admins must keep documentation that a request for a change was made by a physician.

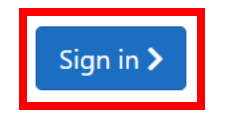

This is the PPG homepage. Click Sign in to enter your Beaumont credentials if prompted. If you are already signed into another program using your credentials, you will not have to enter

#### **Edit Physician Preferences**

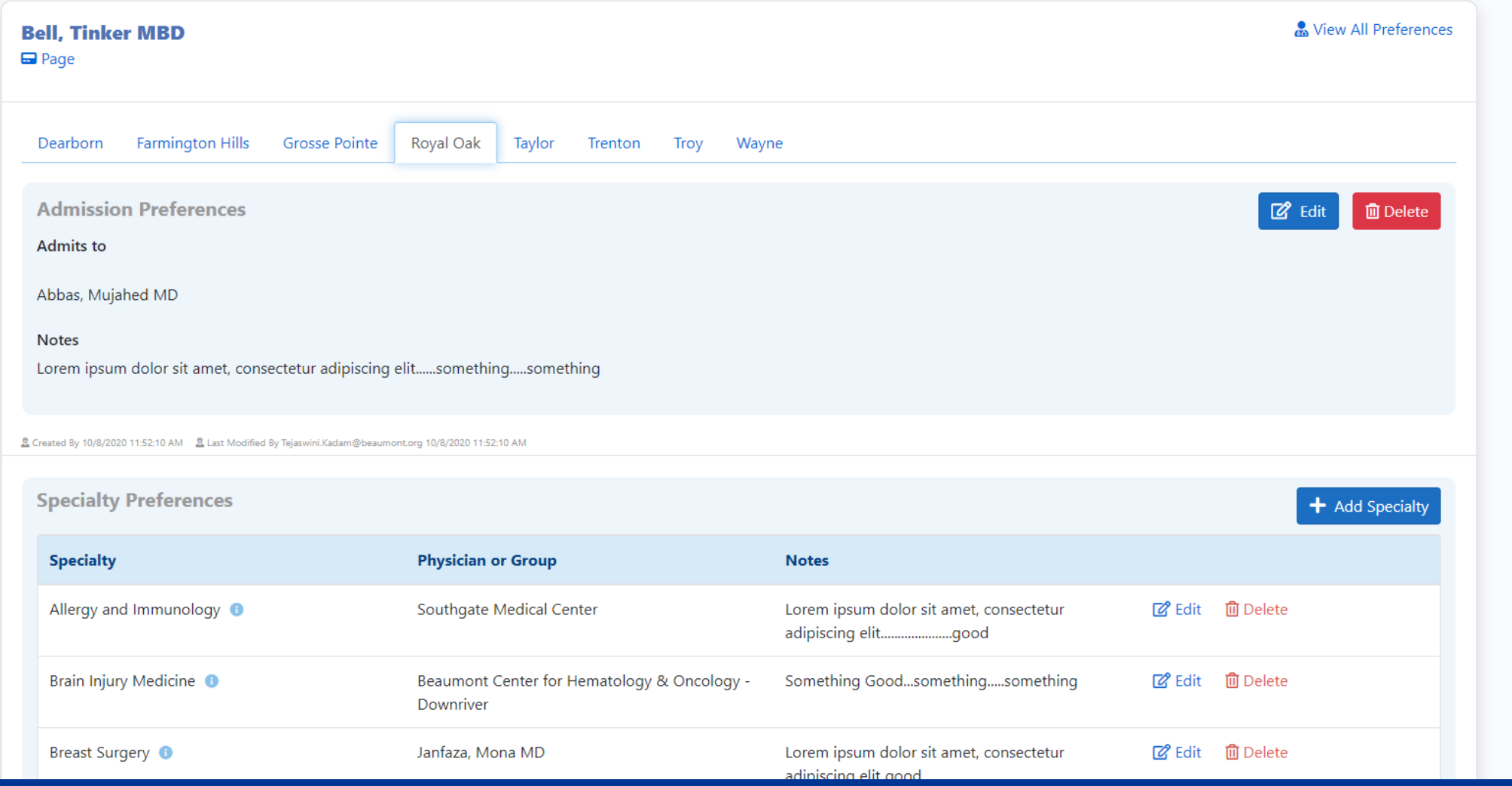

After signing in, you will be taken to your PPG profile. This screen displays your Admission &

Specialty Preferences by Hospital.

#### **Edit Physician Preferences**

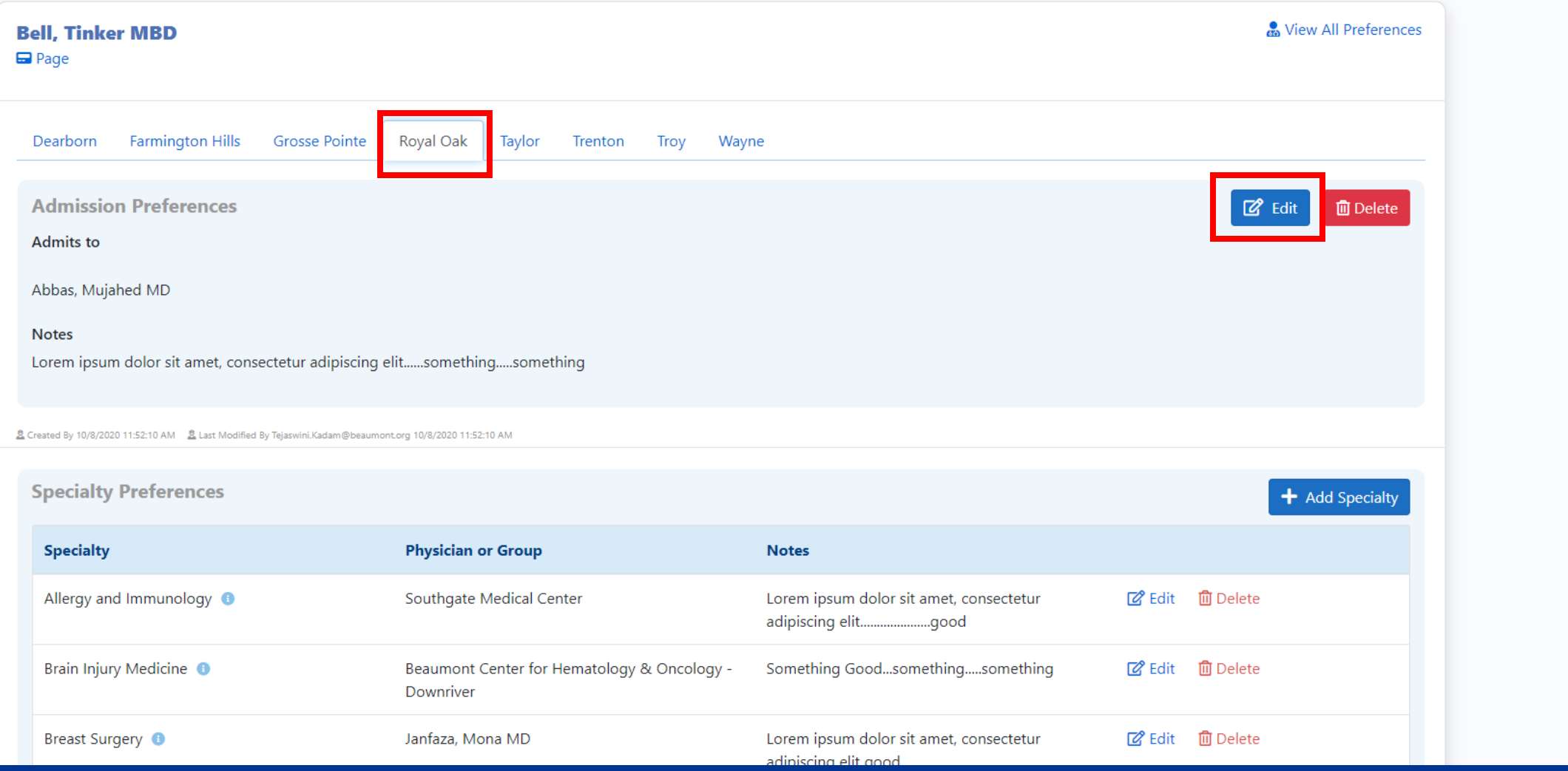

To Add or Edit preferences, Click on the hospital tab you want to set, and click the Edit button. If

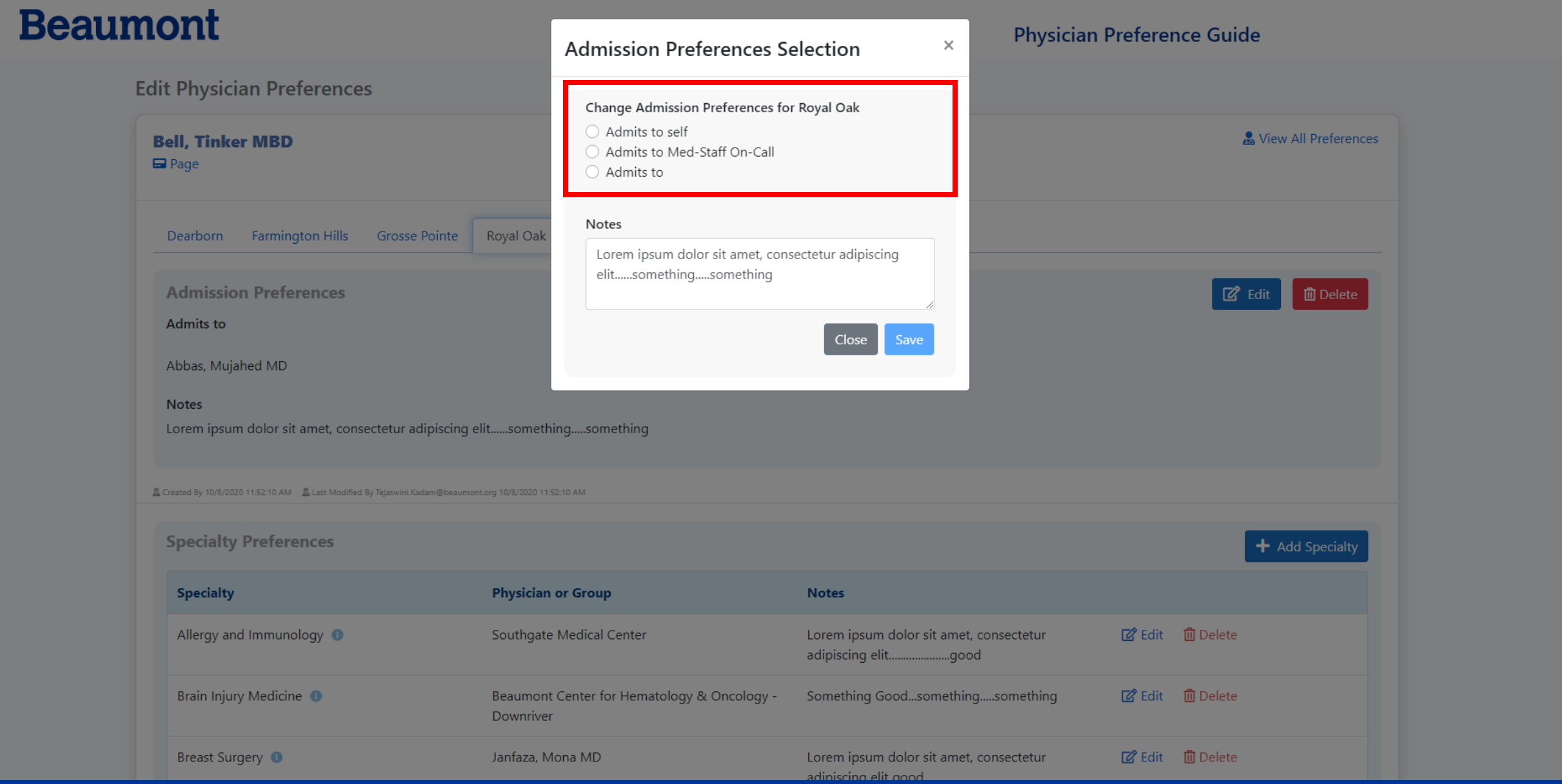

There are 3 options to set for Admitting preferences. Admits to Self, Admits to Med-Staff On-Call,

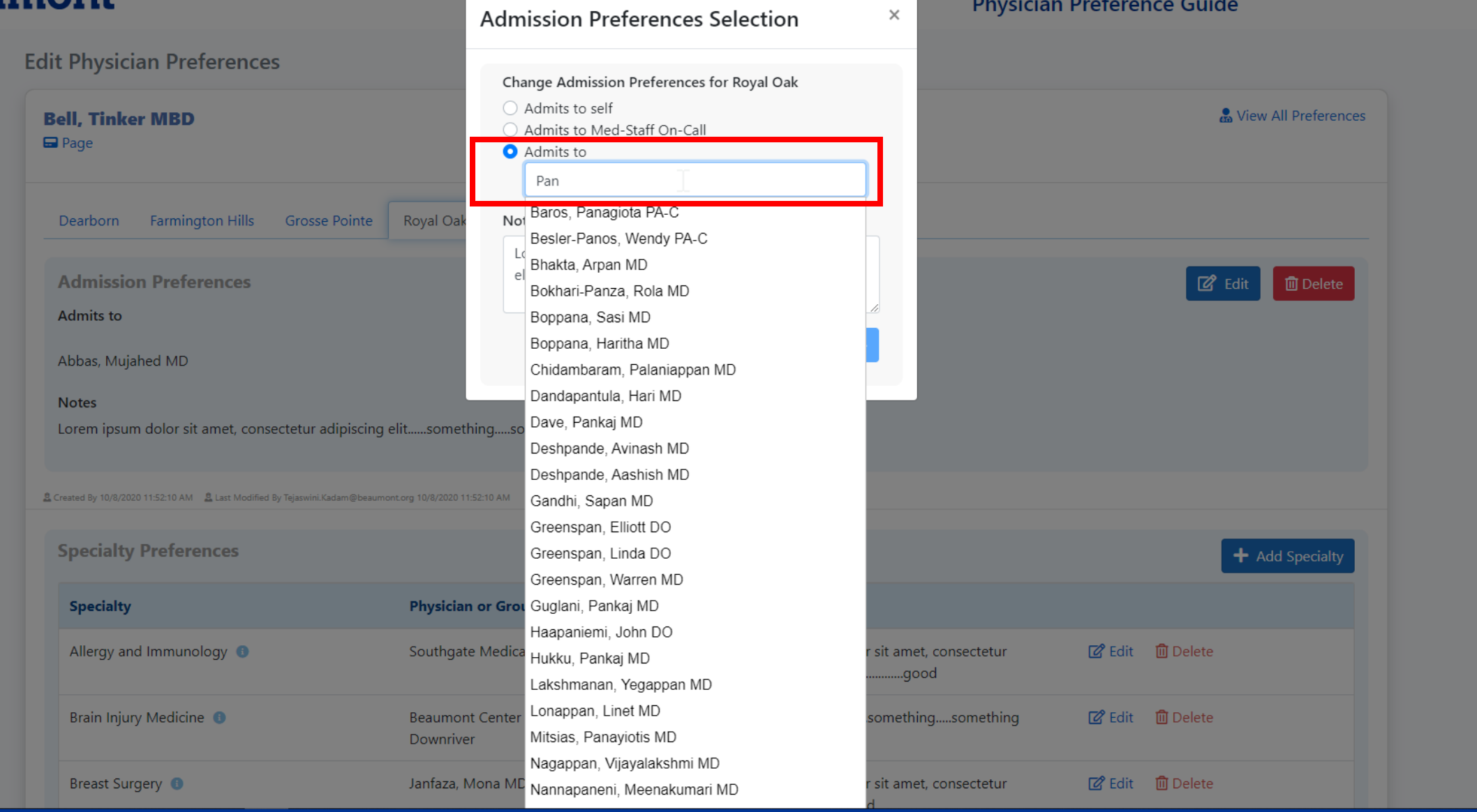

To Admit to a Physician or Physician Group, select that button and begin typing the last name of

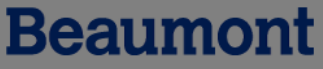

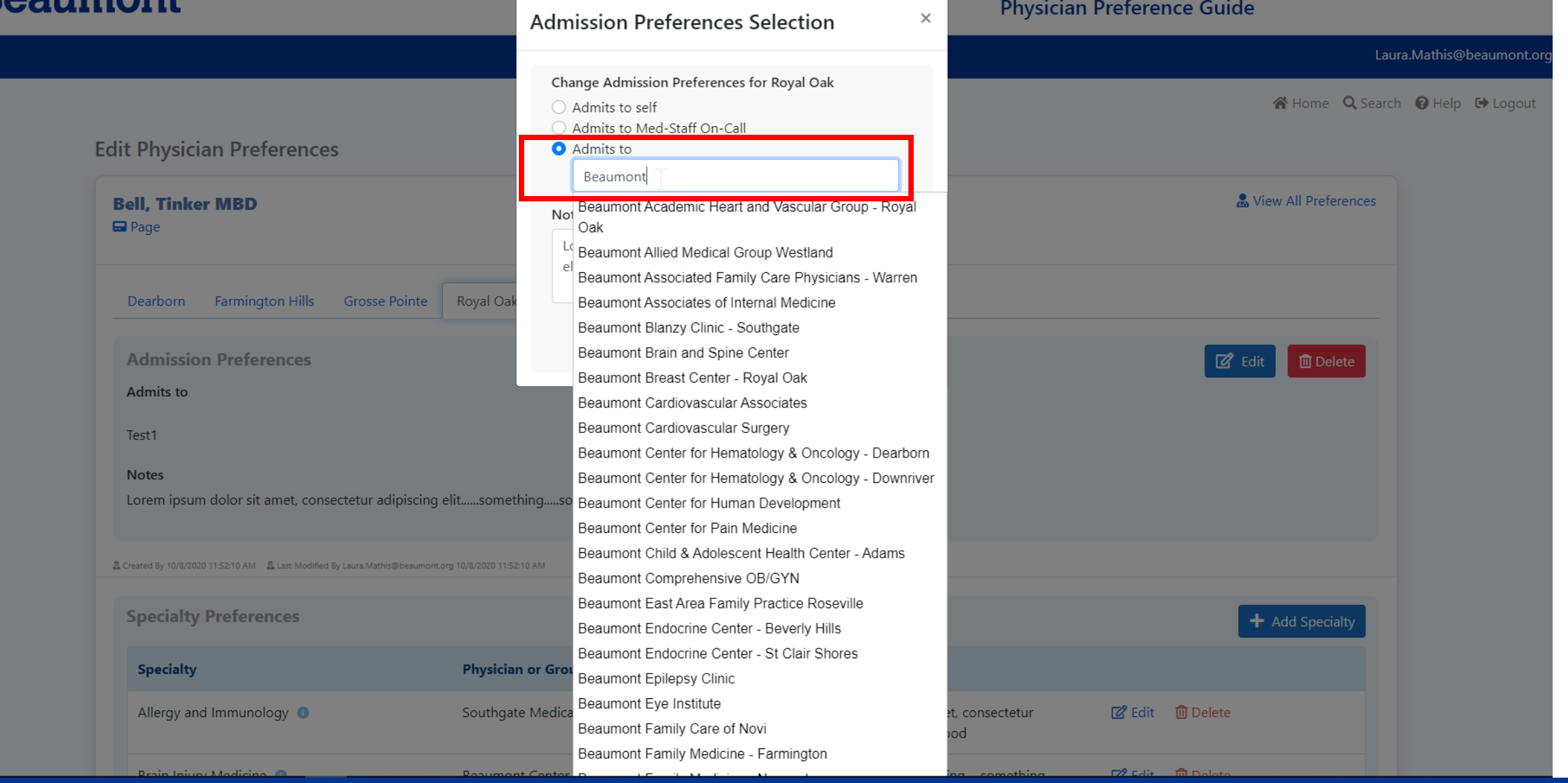

To Admit to a Physician or Physician Group, select that button and begin typing the last name of

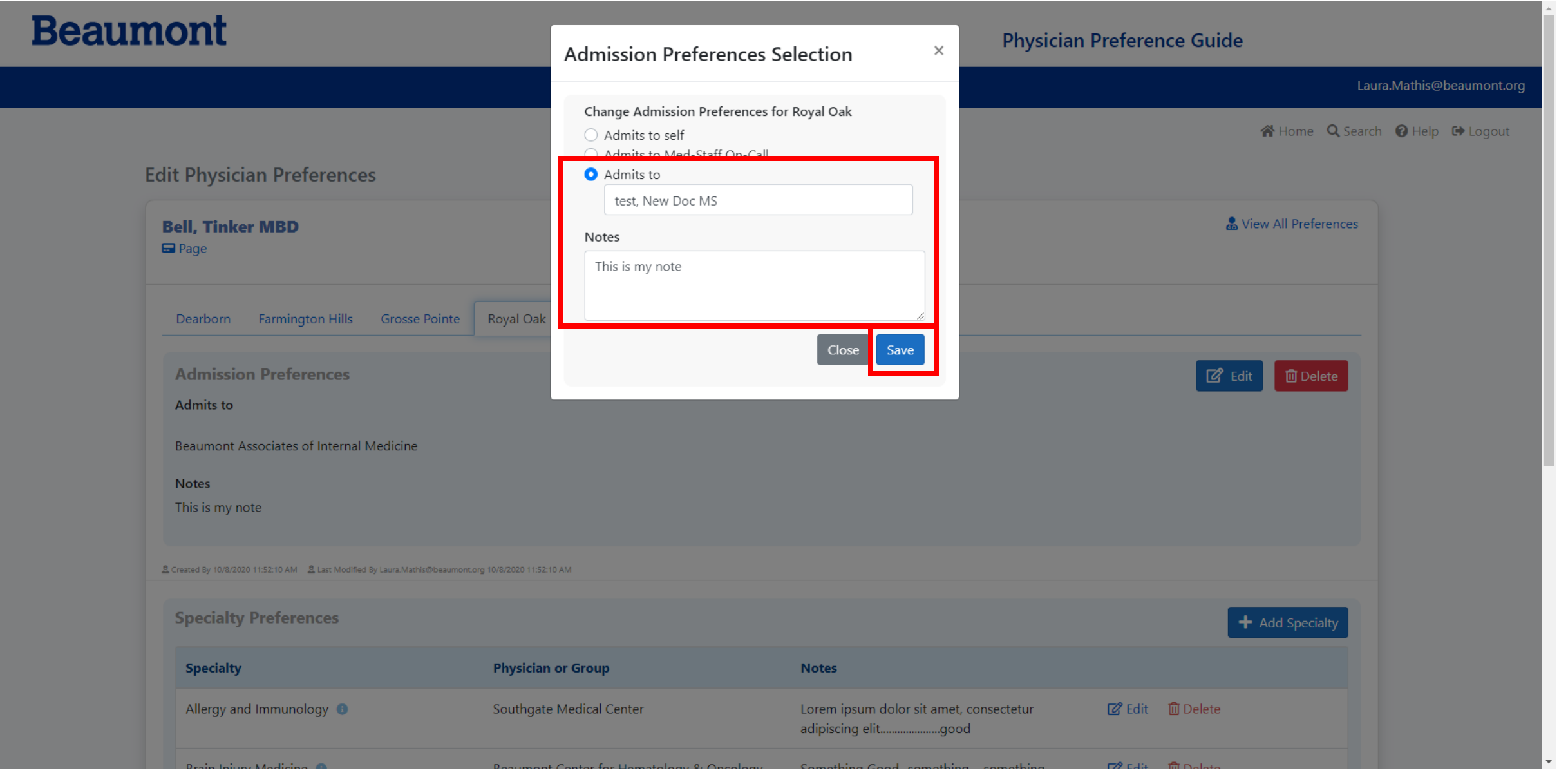

Once you have located the Physician or Group, select the item and enter any notes related to that preference and click Save.

#### **Beaumont Physician Preference Guide** Laura.Mathis@beaumont.org N Home Q Search + Help + Logout **Edit Physician Preferences Co** View All Preferences **Bell, Tinker MBD**  $\Box$  Page **Farmington Hills** Royal Oak Dearborn **Grosse Pointe** Taylor Trenton Troy Wayne **Admission Preferences Z** Edit **面** Delete **Admits to** test, New Doc MS **Notes** This is my note & Created By 10/8/2020 11:52:10 AM & Last Modified By Laura.Mathis@beaumont.org 10/8/2020 11:52:10 AM **Specialty Preferences**  $\div$  Add Specialty **Specialty Physician or Group Notes** Allergy and Immunology <sup>8</sup> **②** Edit <u></u> 血 Delete Southgate Medical Center Lorem ipsum dolor sit amet, consectetur adipiscing elit..........................good  $\Box$  Edit  $\Box$  Dolota **Drain Injunz Modicino** A **Donument Center for Hemsteleou & Onceleou** Comothing Good comothing comothing

Once you have saved your preference, you are taken back to your profile and your selection and

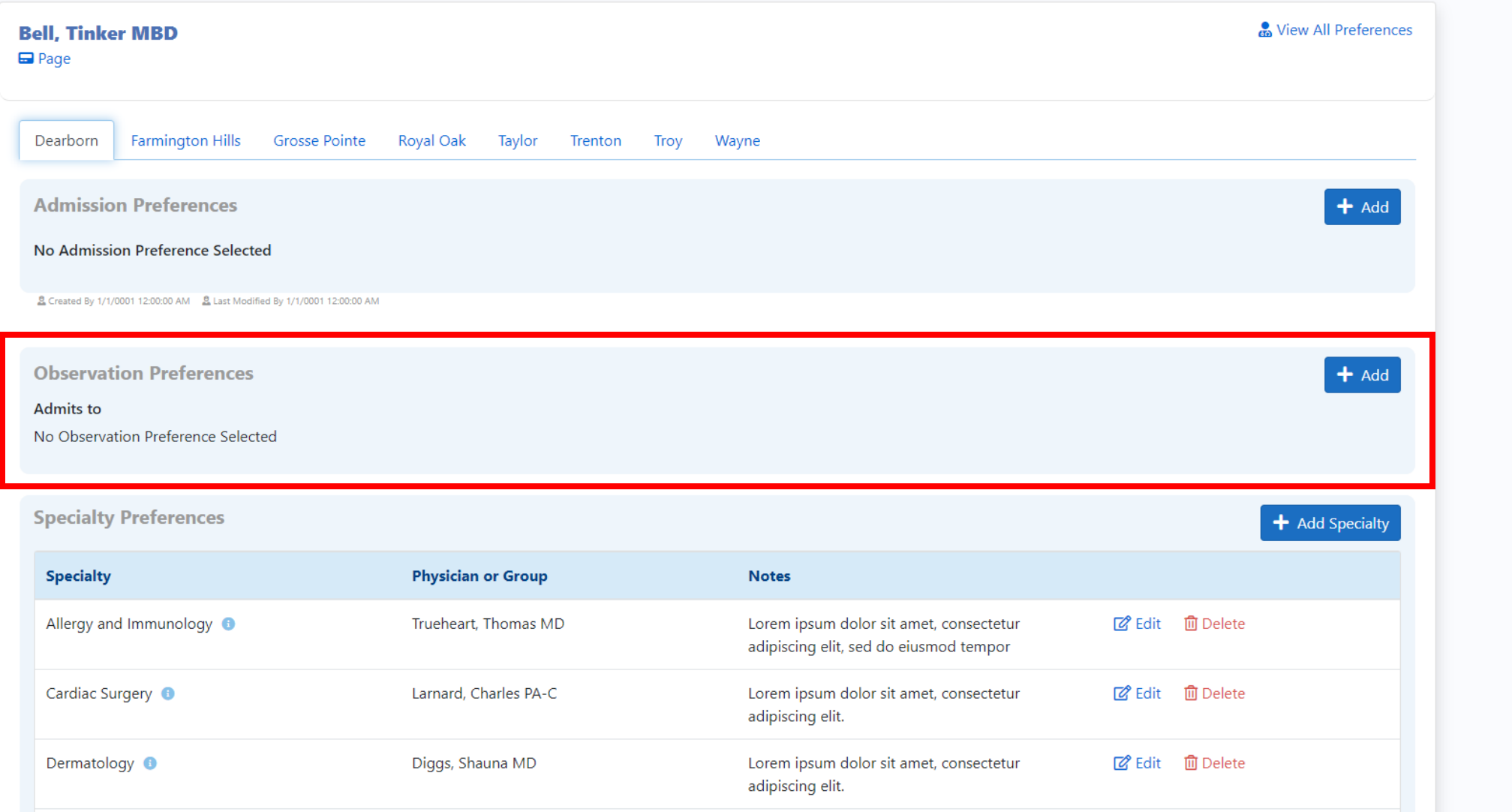

If the Dearborn tab is selected, you will see a special section called Observation Preferences.

These are specific to Dearborn; you can set your preference from a pre-defined and approved list

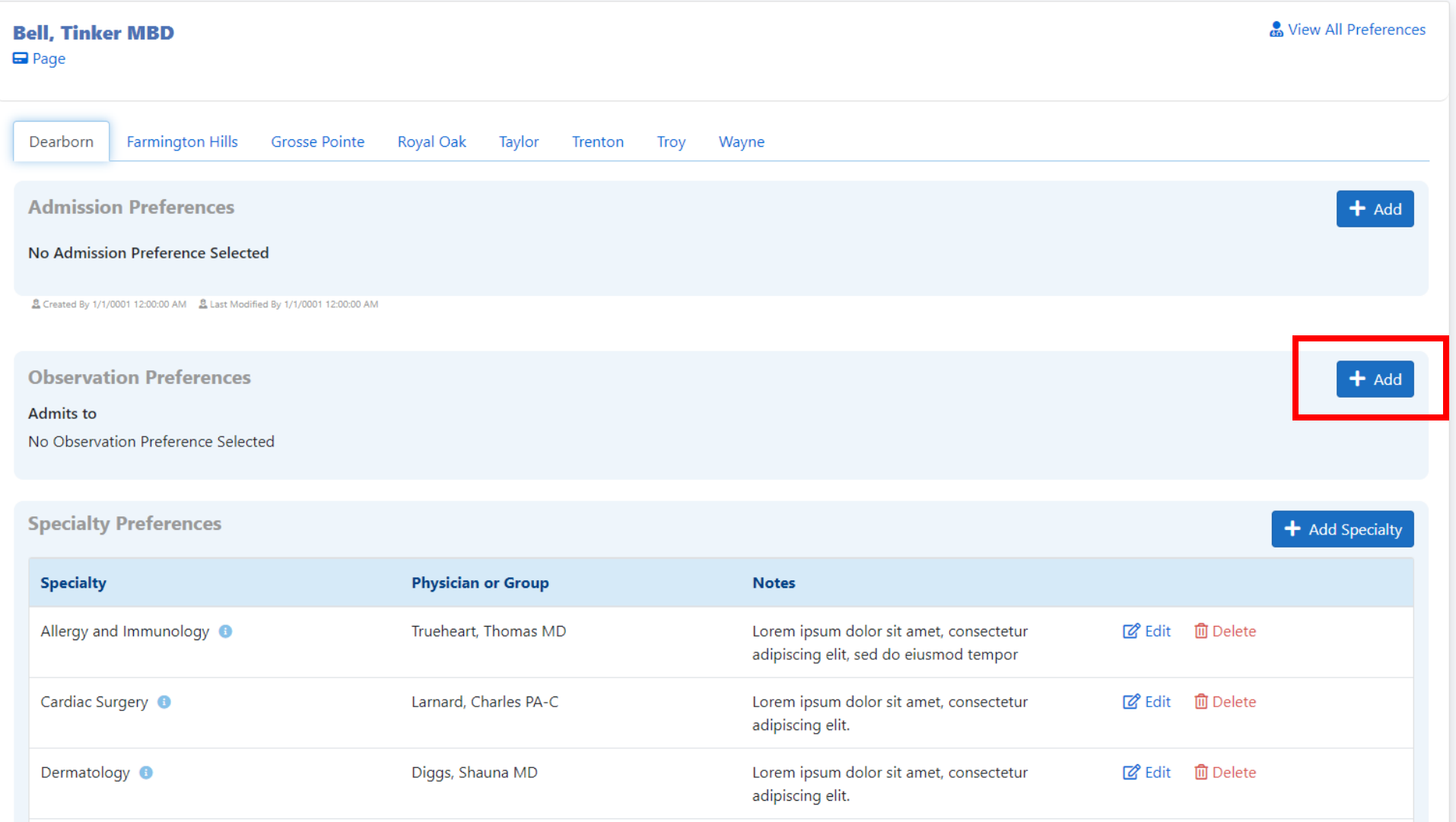

## To set Observation Preferences, click the Add/Edit button

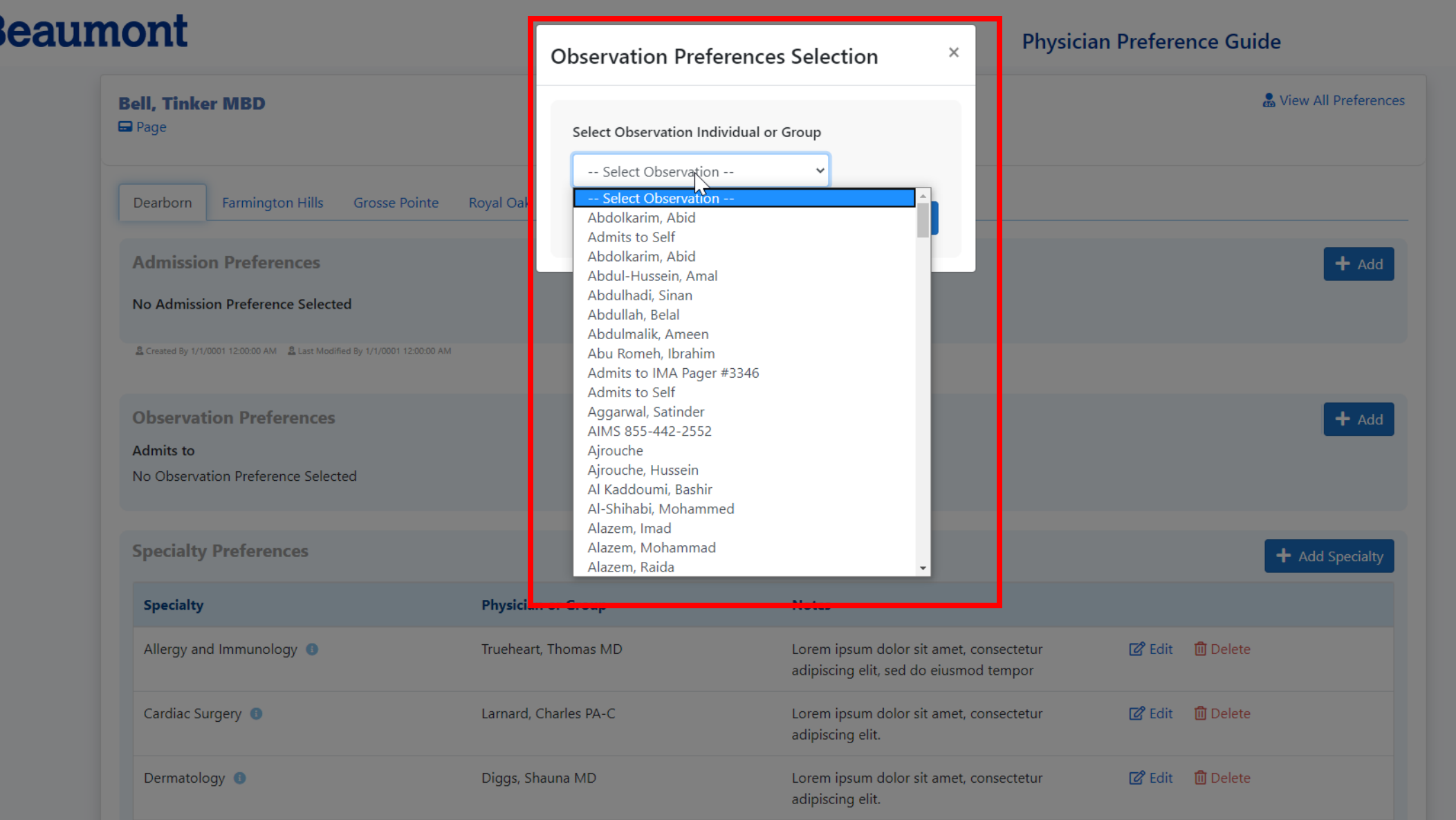

Choose from the list of approved Physicians for the Observation Unit and click Add

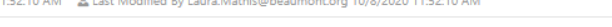

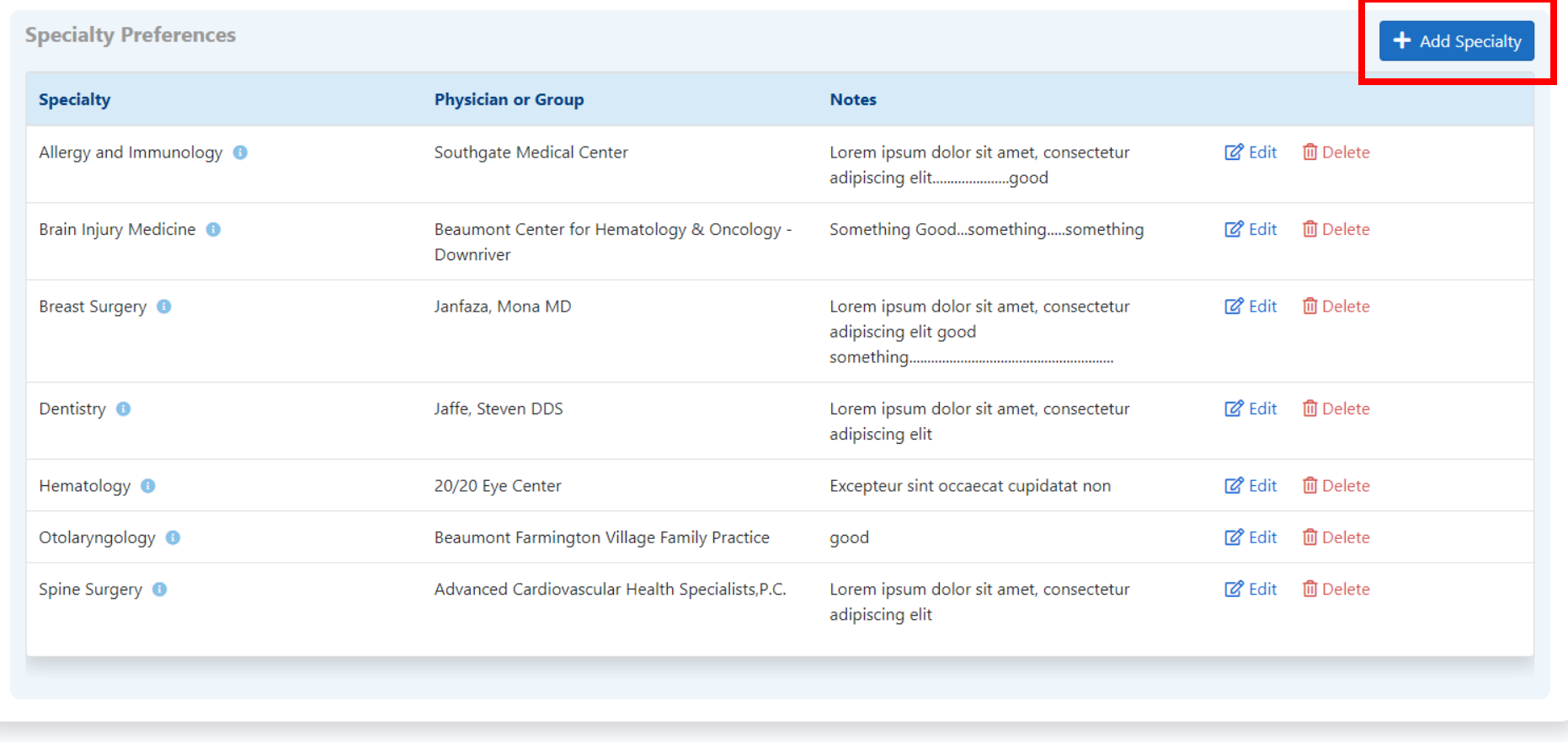

Copyright © 2020 Beaumont Health. All Rights Reserved. Privacy Policy | Technical Support

\*\*The PPG is a guide and does not supersede the preferences expressed by the patient, the clinical judgement of the attending physician, hospital policy or medical staff policy

To add a Specialty Preferences to your profile, click the Add Specialty button

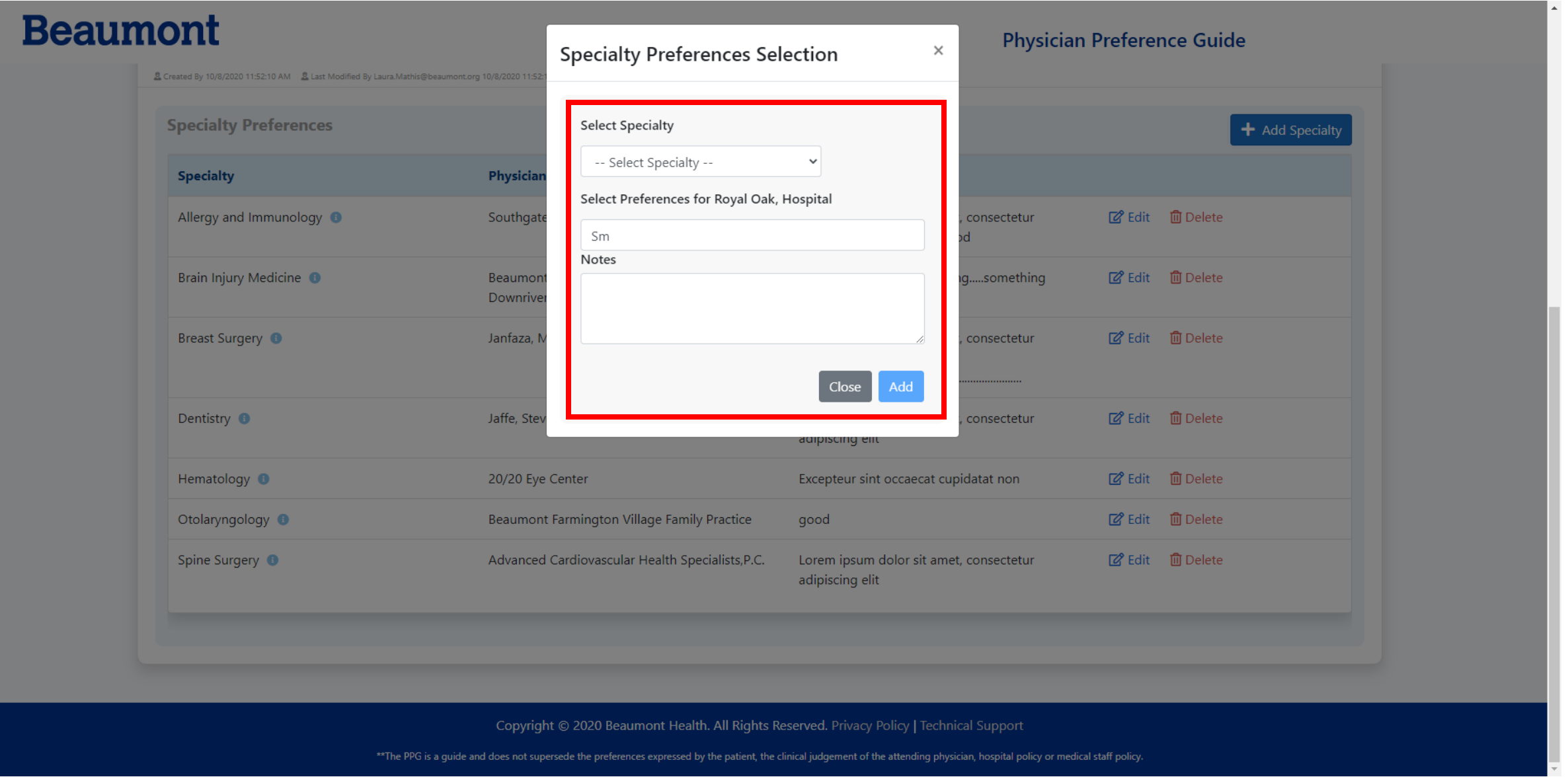

Choose the Specialty from the drop-down menu and then begin typing the Physicians Last Name or Group Name. Make your selection, enter any notes for that preference and click Add

**Specialty Preferences** 

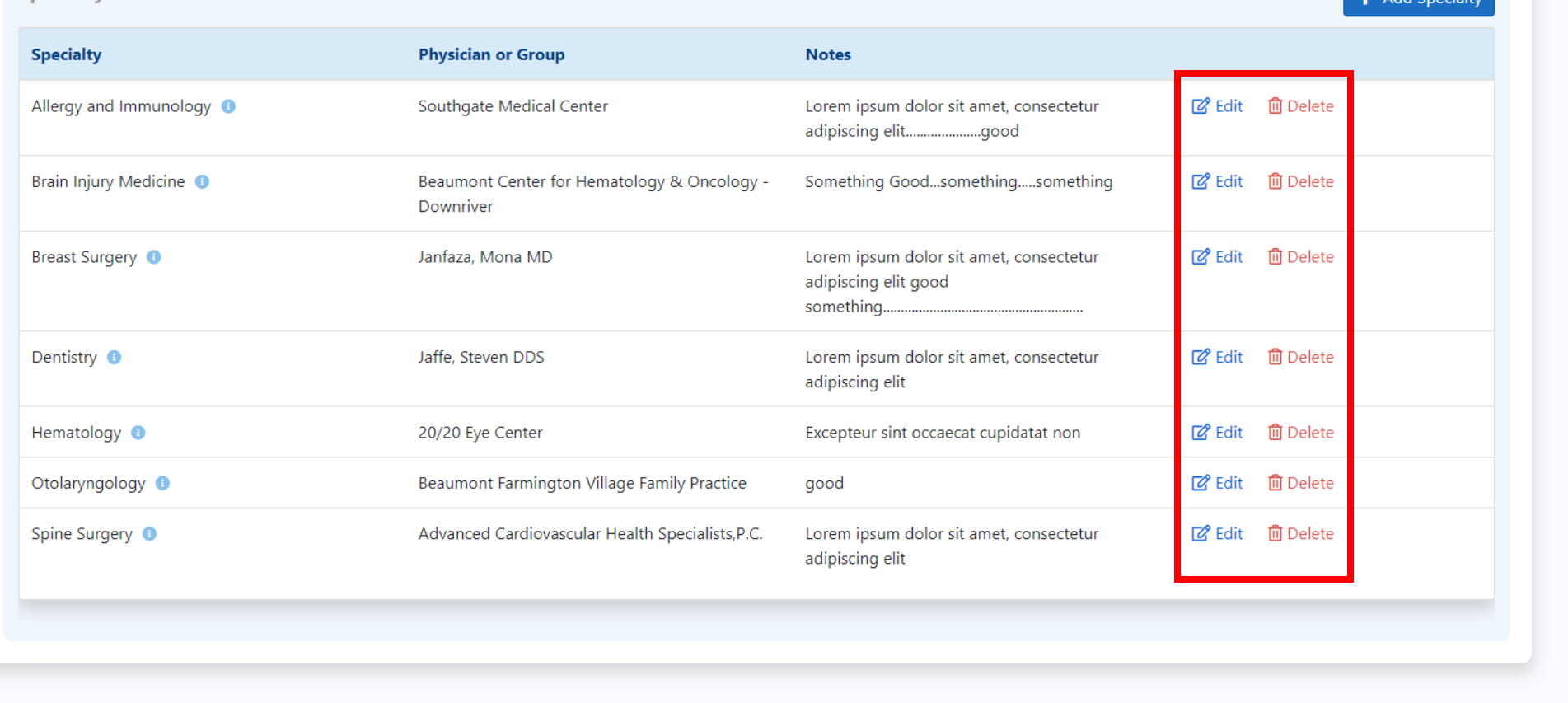

Copyright © 2020 Beaumont Health. All Rights Reserved. Privacy Policy | Technical Support

\*\*The PPG is a guide and does not supersede the preferences expressed by the patient, the clinical judgement of the attending physician, hospital policy or medical staff policy

To edit an existing Specialty, click the Edit button. To remove a Specialty, click the Delete button

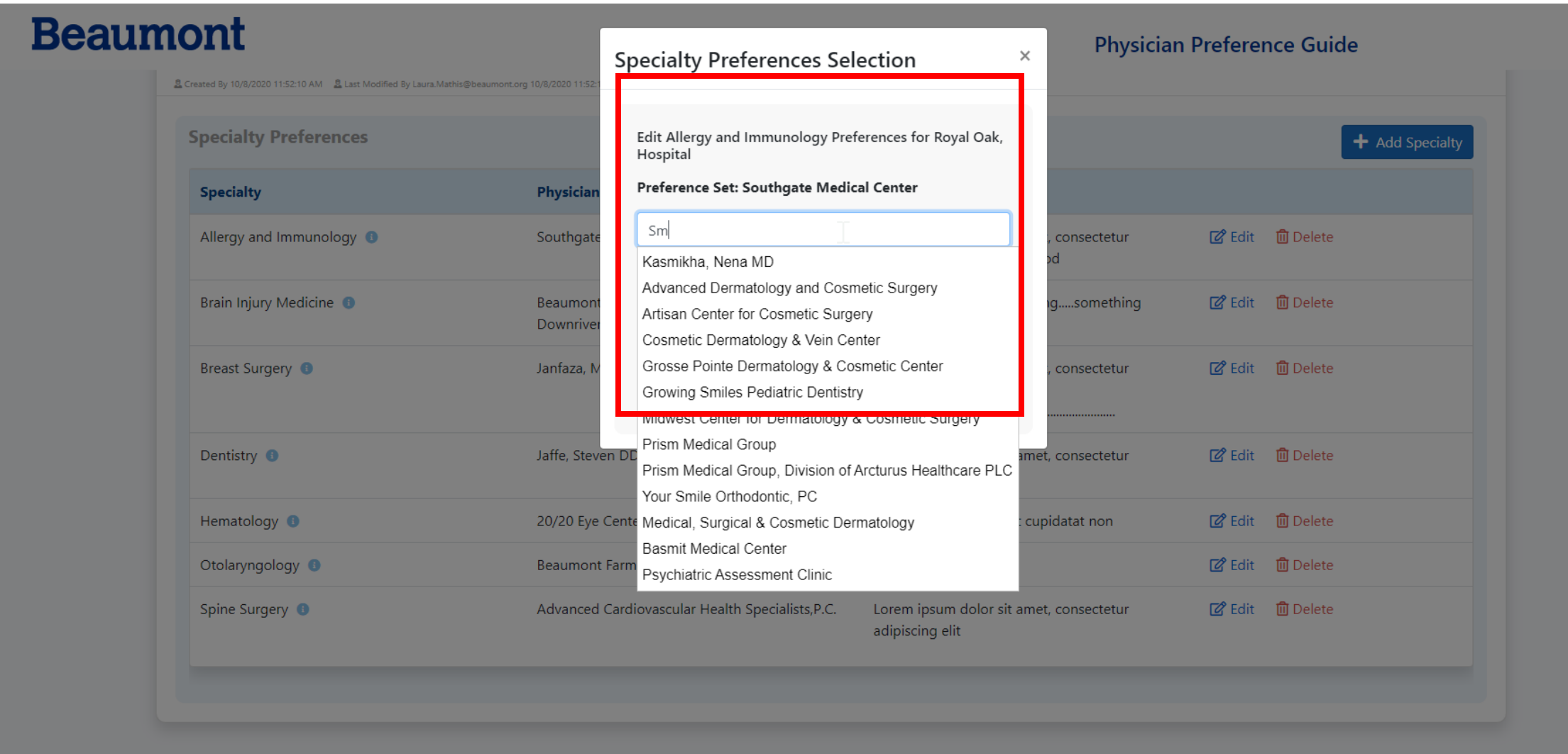

Click Edit for the Specialty you wish to change and begin typing the Physicians Last Name or Group Name. Make your selection, enter any notes for that preference and click Add

#### **Physician Preference Guide**

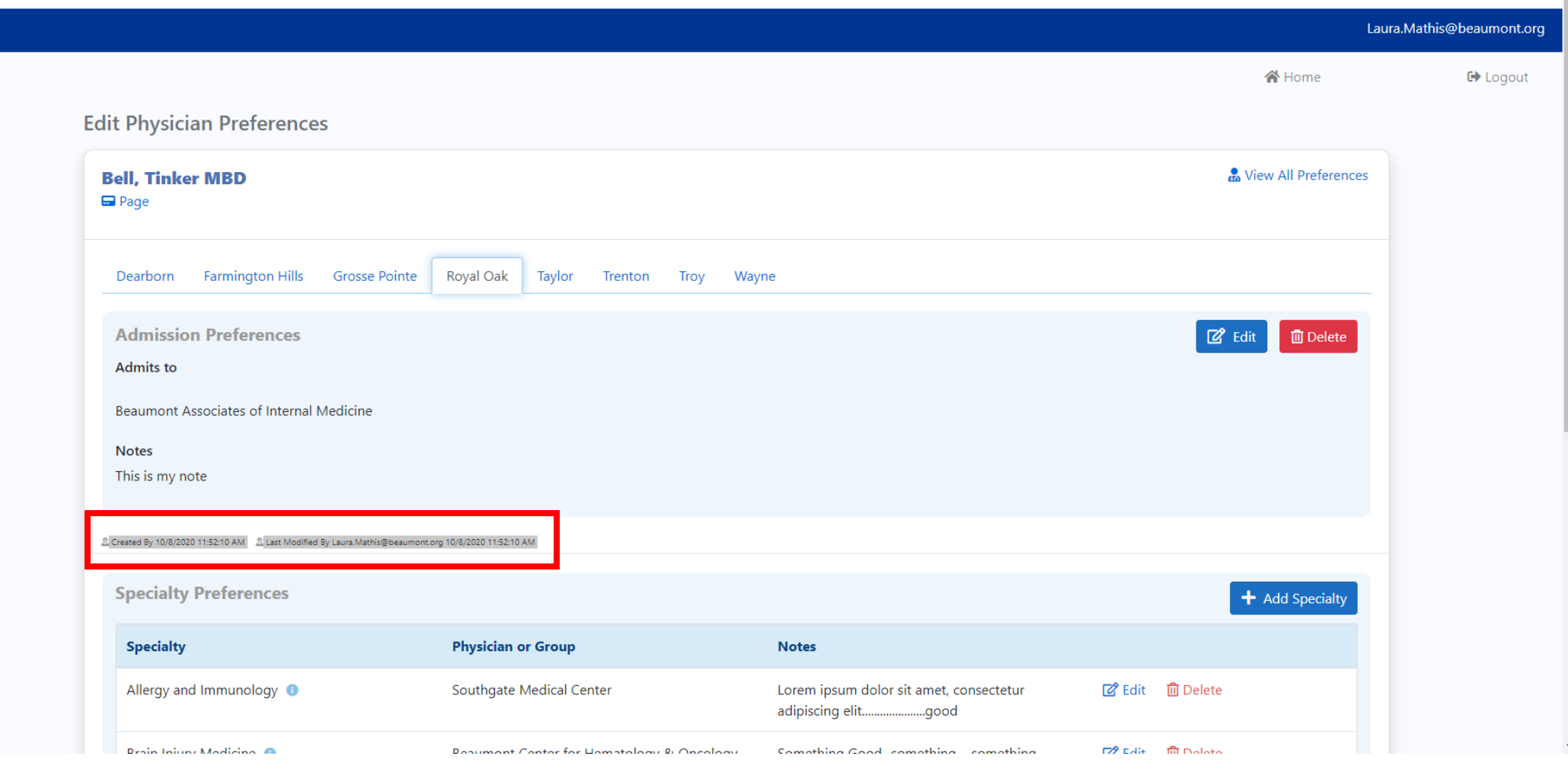

The PPG keeps an audit trail of every change that was made to a profile, including who made the change and the date and time it was last updated.

# Helpful Tips

- If there are no preferences shown for a physician, that physician has not set their own preferences
- Registration and Physician Liaisons cannot update preferences for

anyone.

- Addition training videos and tip sheets are available on

providers.Beaumont.org

- For errors or issues with the program, please submit a ticket with the Help

Desk

# For more information, visit

## providers.Beaumont.org or

contact a site admin